#### $\overline{\phantom{a}}$ nis device is not intended for sale in the USA.

#### **Part 15.21 statement**

" Change or Modifications that are not expressly approved by the manufacturer could void the user's authority to operate the equipment. "

#### **Part 15.105 statement**

This equipment has been tested and found to comply with the limits for a class B digital device, pursuant to Part 15 of the FCC Rules.

These limits are designed to provide reasonable protection against harmful interference in a residential installation. This equipment generates uses and can radiate radio frequency energy and, if not installed and used in accordance with the instructions, may cause harmful interference to radio communications. However, there is no guarantee that interference will not occur in a particular installation. If this equipment does cause harmful interference or television reception, which can be determined by turning the equipment off and on, the user is encouraged to try to correct the interference by one or more of the following measures:

- Reorient or relocate the receiving antenna.
- Increase the separation between the equipment and receiver.
- Connect the equipment into an outlet on a circuit different from that to hich the receiver is connect
- Consult the dealer or an experienced radio/TV technician for help.

#### **FCC Part 15 Class B Compliance**

This device and its accessories comply with part 15 of FCC rules and ICES-003 Class B digital apparatus requirements for Industry Canada. Operation is subject to the following two conditions: (1) This device and its accessories may not cause harmful interference, and (2) this device and its accessories must accept any interference received, including interference that may cause undesired operation.

#### **Body-worn Operation**

This device was tested for typical body-worn operations with the back of the phone kept 1.5cm (0.59 inches) between the user's body and the back of the phone. To comply with FCC RF exposure requirements, a minimum separation distance of 1.5cm (0.59 inches) must be maintained between the user's body and the back of the phone. Third-party belt-clips, holsters, and similar accessories containing metallic components should not be used. Body-worn accessories that cannot maintain 1.5cm (0.59 inches) separation distance between the user's body and the back of the phone, and have not been tested for typical bodyworn operations may not comply with FCC RF exposure limits and should be avoided.

### Conformité aux normes FCC Part 15 Class B

Cet annareil et ses accessoires sont conformes aux normes FCC Part 15 Class B de la Federal Communications Commission et aux exigences pour appareils numériques ICES-003 Class B d'Industrie Canada.Son fonctionnement est sujet aux deux conditions suivantes : (1) Cet appareil et ses accessoires ne doivent pas provoquer de brouillage préjudiciable, et (2) cet appareil et ses accessoires doivent accepter toutes les interférences reçues, y compris celles pouvant causer un fonctionnement indésirable

#### **Utilisation comme appareil portatif**

Ce téléphone a été testé en vue d'une utilisation type comme appareil portatif, avec une distance de 1.5cm (0,59 pouces) entre l'arrière de l'appareil et le corps de L'utilisateur. Pour satisfaire aux exigences de la FCC en matière d'exposition aux radiofréquences, une distance d'au moins 1.5cm (0,59 pouces) doit être maintenue entre le corps de l'utilisateur et l'arrière du téléphone. Les DINCES de ceinture, les étuis et autres accessoires semblables d'autres marques et contenant des FRANCISCO DISTRIBUTION METALLIC PRODUCTS COMPOSANTES MÉTALLIQUES NE doivent pas être utilisés.Les accessoires portatifs empêchant le maintien d'une distance de 1.5cm (0,59 pouces) entre le corps de l'utilisateur et l'arrière du téléphone et qui n'ont pas été testés en vue d'une utilisation type comme accessoires portatifs peuvent ne pas satisfaire aux limites d'exposition aux radiofréquences stipulées par la FCC et, par conséquent, ne doivent pas être utilisés.

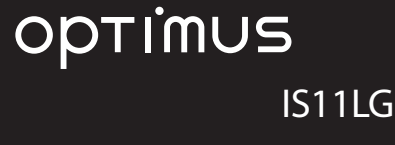

**INSTRUCTION MANUAL**

#### **Touch Screen Operations**

The display of the terminal has a touch screen that allows you to perform various operations by touching it.

#### **Precautions on Using Touch Screen**

The bouch screen has been designed for finger touching<br>Elightly. Do not press it with sharp objects (nail, ballpoint<br>Pen, pin etc.) or forcibly with your finger.<br>The following user actions may cause the touch screen<br>not to

- 
- 
- 

#### **Touch Screen Operations** You can perform the following actions on the touch

- 
- screen. s Tap: Touch the screen lightly s Double-tap: Touch the screen lightly twice
- 
- 
- 
- successively<br>
 Touch: Touch and hold down the screen<br>
 Swipe: Lightly flick the screen<br>
 Swipe: Touch and hold down to flick the screen, and<br>
then release your finger<br>
 Phot-but: Touch the screen with 2 fingers and the
- 

## **Opening Items**

## - **Tap an item**

### **Marking or Unmarking Options**

- **Tap an item that has a checkbox**
- s If the checkbox was unmarked, a tick now appears in it. s If the checkbox was marked, the tick now disappears from it.
- Confirmation and Settings before Using

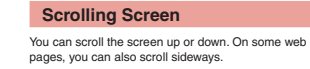

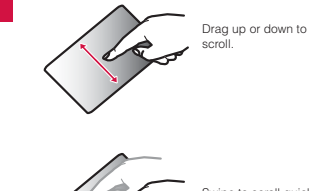

Swipe to scroll quickly. To stop scrolling, touch the screen.

Confirmation and Settings before Using

#### **Zooming in or out**

Some applications allow you to zoom in on small characters that are difficult to read. After zooming in, you can also zoom out to a full-screen view.

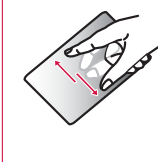

The movement of your fingers enlarges the screen display by pinching it out.

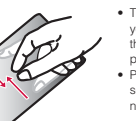

s The movement of your fingers reduces the screen display by pinching it in. s Pinch in on the Home screen to set the number of screens.

**L**incoming

**Note**<br>• Sometimes **All appears** when you drag the • Sometimes<br>a store shows a prepara when you drag the<br>screen. You can also zoom in or out by tapping<br>this zoom control icon. Tap  $\Box$  to zoom in by<br>one level. Tap  $\Box$  to zoom out by one level.<br>However, the  $\Box$  or  $\Box$  p

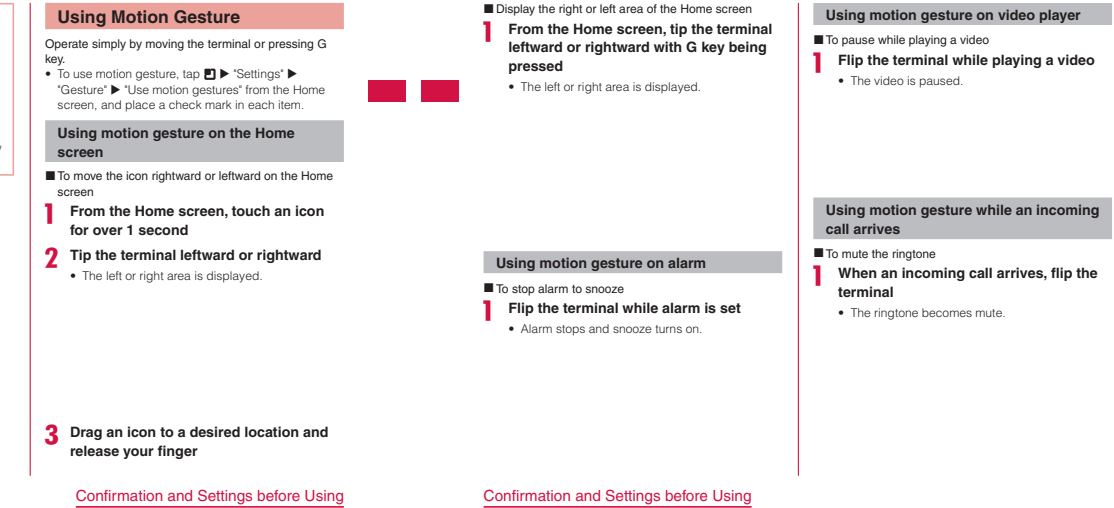

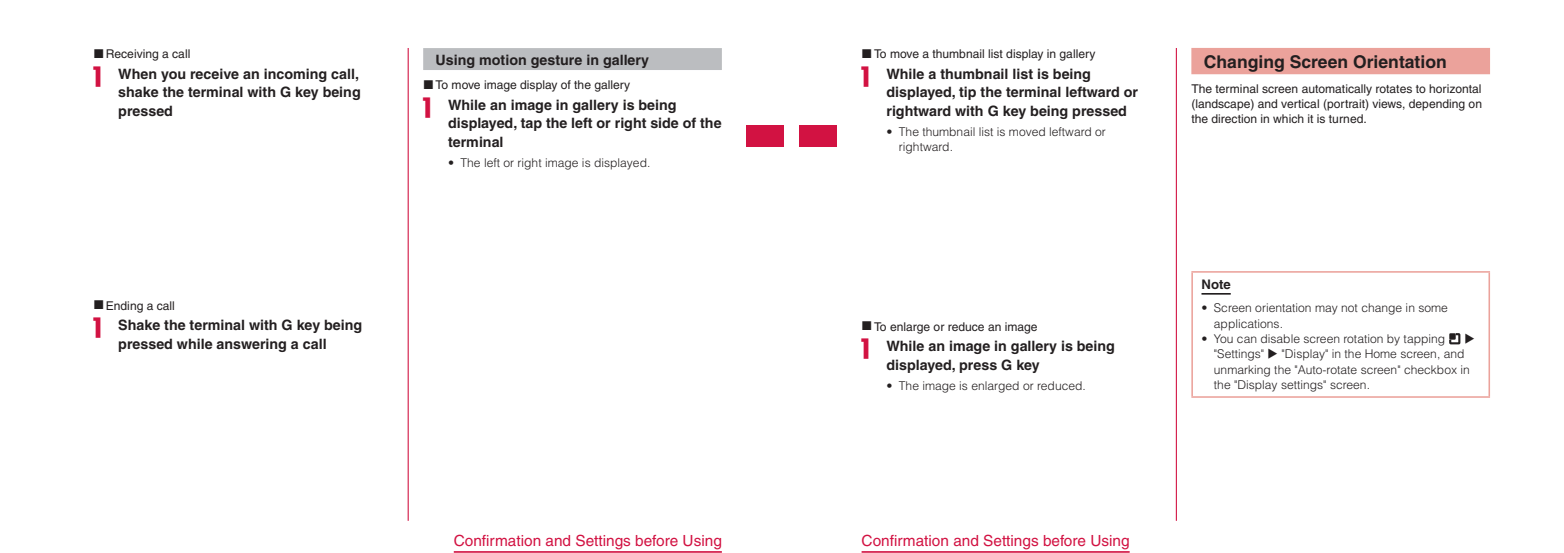

## **Initial Settings**

## **First-time Settings** When the power is first turned ON, you need to set the language and date for the terminal. Once you set those settings, there is no need to set them the next time the power is turned ON. You can also change these settings later.

s Procedures change depending on the connection with network and settings skip. s If tap "Skip", the corresponding settings are skipped.

**Press and hold the power key for over 1** 

- **second**
- **"Continue"**
- **Select a language**
- **Set the date and tap "Next"**
- **Set whether to use mobile network when Wi-Fi is not available**
- **Set Wi-Fi settings and tap "Next"**
- For details, refer to "Configuring Wi-Fi Settings"
- **Tap "Next" in Google account setting** • Enter the login information, etc. following the onscreen instruction. s For the details about character input method,
- refer to "Text Entry" 8 "ок"

#### **Configuring Wi-Fi Settings**

The terminal connects to the Internet via access points for Wi-Fi networks or public wireless LAN services. To connect, you must configure the access point connection settings on the terminal. Reception interference caused by Bluetooth devices

- **Reception interference caused by Bluetooth devices<br>
 The terminal's wireless LAN devices and<br>
Eluetooth device use the same frequency<br>
(2.4GHz), reception interference may occur or the<br>
communications speed may lower. Al**
- 
- 

**Wi-Fi network status**

When the terminal is connected to a Wi-Fi network,<br> **a** appears in the status bar. **A** always appears in the<br>
status bar. An open network with no security protection<br>
is detected when Wi-Fi network notification is set to O

**45** Confirmation and Settings before Using

**46** Confirmation and Settings before Using

#### **Connecting to a Wi-Fi network**

- **From the Home screen, D > "Settings"** - **"Wireless & networks"**
- The "Wireless & network settings" scre appears. **Place a check mark on "Wi-Fi"**
- 
- **"Wi-Fi settings"**
- The "Wi-Fi settings" screen appears **Tap the Wi-Fi network that you want to connect to**
	- If you try to connect to a protected Wi-Fi network, you will be prompted to enter the security key for that Wi-Fi network. Tap the "Password" box, enter the network password and tap "Connect".
	- s Usually, when you enter a password, an immediate entered character is displayed and " " appears instead of any previous entered characters. All characters can be displayed when you place a check mark on "Show password".
- **Note**  $\overline{\bullet}$  There are two types of available networks - open networks and protected networks. The network<br>type is indicated by an icon to the network name.<br>The represents an open network and **the represents** a protected network. s The icon also indicates the signal strength. Strong signal Weak signal
- To search Wi-Fi network again, from the Home<br>screen, tap ▶ "Settings" ▶ "Wireless &<br>networks" ▶ "Wi-Fi settings", and then tap ▶
- 
- "Scan:<br>
"Network name does not appear depending on the<br>
"Network name does not appear depending on the<br>
is connectable. It his happens, you can still<br>
connect to the network. Refer to "Adding a Wi-Fi<br>
network" (P49).<br>
"Wh
- 
- **47** Confirmation and Settings before Using

**Connecting to a Wi-Fi network by specifying a static IP address From the Home screen, [9] > "Settings"** 

- - **"Wireless & networks" ▶ "Wi-Fi settings"** s The "Wi-Fi settings" screen appears.
- 2 □ ▶ "Advanced"
- **Place a check make on "Use static IP" Tap "IP address", "Gateway", "Netmask", "DNS 1", and "DNS 2" in order**
- A menu appears for each item. Set the appropriate value for each item. Make sure to enter value on "IP address", "Gateway", "Netmask", and "DNS 1".

**48** Confirmation and Settings before Using

#### **Notifying when Wi-Fi network with no security protection is detected**

- **From the Home screen, ▶ "Settings"**<br>► "Wireless & networks" ► "Wi-Fi "Wireless & networks" ▶ "Wi-Fi **settings"**
- The "Wi-Fi settings" screen appears **Place a check mark on "Wi-Fi"**
- **Place a check mark on "Network notification"**
	- You will be automatically notified when an open network without security protection is detected.

#### **Adding a Wi-Fi network**

**From the Home screen, D > "Settings"** ▶ "Wireless & networks" ▶ "Wi-Fi **settings"** scumgs<br>• The "Wi-Fi settings" screen appears

**Place a check mark on "Wi-Fi"**

- **"Add Wi-Fi network"**
- The "Add Wi-Fi network" menu appears
- **Tap the "Network SSID" box and enter**
- **network SSID "Security"**
- 
- s The "Security" menu appears. Select the appropriate type from "Open", "WEP", "WPA/ WPA2 PSK", and "802.1× EAP". **f** Tap the "Password" box and enter

#### **password**

- You do not need to enter this if "Security" is set to "Open"
- **"Save"**
- s The Wi-Fi network is added.
- **Changing the Wi-Fi network password** -From the Home screen, <u>■</u> ▶ "Settings"<br>▶ "Wireless & networks" ▶ "Wi-Fi
- **settings"** s The "Wi-Fi settings" screen appears.
- **Touch the Wi-Fi network name for over 1 second**
- s A menu appears. **"Modify network"**
	- s The network settings are displayed. Tap the "Password" box and enter the new password.
- **Disconnecting from a Wi-Fi network T** From the Home screen, <u>■</u> ▶ "Settings" <br>▶ "Wireless & networks" ▶ "Wi-Fi **settings"**
- The "Wi-Fi settings" screen appears. **Touch the name of Wi-Fi network that you want to disconnect from for over 1**
- **second** • A menu appears **"Forget network"** s You are disconnected from the Wi-Fi network.
	-
	- **49** Confirmation and Settings before Using
- Set Wi-Fi to sleep mode and specify the timing of switching data communication of the terminal. <del>■ From the Home screen, ■ ▶ "Settings"</del><br>"Wireless & networks" ▶ "Wi-Fi **settings"** s "Wi-Fi settings" screen appears. 2 □ ▶ "Advanced" **"Wi-Fi sleep policy"** s "Wi-Fi sleep policy" menu appears. Choose from "When screen turns off", "Never when plugged in" and "Never".

**Setting Wi-Fi to sleep mode**

 $\mathcal{L}(\mathcal{A})$  . The set of  $\mathcal{L}(\mathcal{A})$ 

**50** Confirmation and Settings before Using

#### **Setting Online Service Accounts**

You can update your status on Google, Microsoft<br>Exchange ActiveSync and other online services<br>once you have set up your online service account on<br>the terminal. You can also configure the terminal to<br>automatically sync upda service. You can also delete accounts.

#### **Adding an online service account**

- **T** From the Home screen, ▶ "Settings" - **"Accounts & sync"**
- The "Accounts & sync settings" screen appe **"Add account"**
- s The "Add an account" screen appears. **3** Tap the online service that you want to
	- **set an account** • Follow the screen instructions and enter your login details.
	- s login details.<br>• When you have finished adding the account, the added online service appears in the "Manage accounts" group.

#### **Note**

• If you mark the "Background data" checkbox,<br>all installed applications on the terminal<br>will automatically communicate with their<br>respective services. If you mark the "Auto-<br>sync" checkbox, the applications will also<br>auto

#### **Manually synchronizing online service data**

- -From the Home screen, **! ▶** "Settings" - **"Accounts & sync"**
- s The "Accounts & sync settings" screen appears. **Tap the account that you want to synchronize with**

s A list of the online service's synchronized data

#### list appears. s The data with check mark is synchronized. **Place a check mark on synchronized data**

• The data with check mark is synchronized.

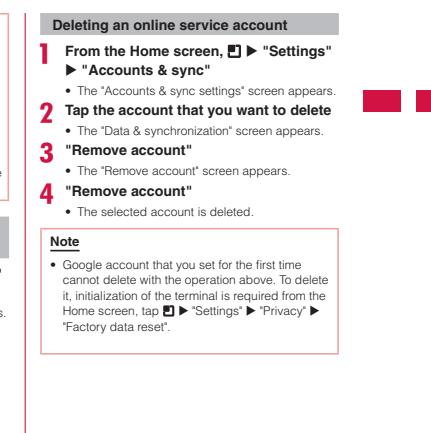

**51** Confirmation and Settings before Using

**54** Confirmation and Settings before Using

**Notification Panel**

Notification icons are displayed in the Notification panel. You can open notifications, such as messages, reminders, or event notifications, directly from the Notification panel.

#### **Opening the Notification panel**

**Drag or swipe the status bar downwards** s The Notification panel appears. Icons are displayed at the top of the Notification panel. Icons are blue when they are on, and gray when they are off.

#### **a** Silent mode

Switch between on and off. Touch for over 1 second to display the "Sound settings" screen.

-

- $\bullet$  Wi-Fi
- Switch between on and off. Touch for over 1 second to display the "Wi-Fi settings" screen. **a** Bluetooth
- Switch between on and off. Touch for over 1 second to display the "Bluetooth settings" screen.
- **a** GPS Switch between on and off. Touch for over 1 second
- to display the "Location & security settings" screen.<br> **(B)** Mobile network settings<br>
When Wi-Fi is not available, set if access to mobile<br>
network. Touch for over 1 second to display "Mobile network settings" screen.
- **6** Clear<br>Delete notification information and icons.
- **a** Notification information<br>Display details of notification information.

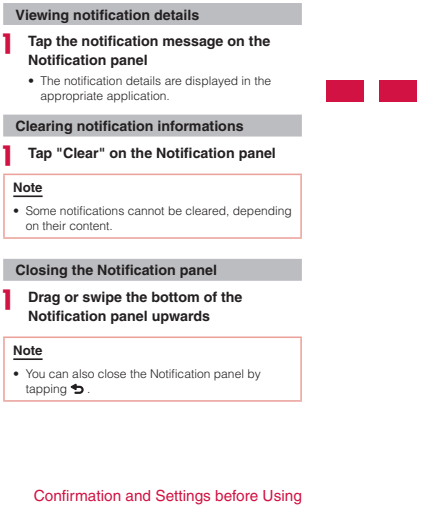

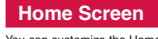

You can customize the Home screen by adding or moving shortcuts and widgets, and by changing the wallpaper. The Home screen has two screens each on the left and right for adding shortcuts and widgets.

**56** Confirmation and Settings before Using

**all the Widget (Ex: quick search box)** Tap to activate or operate Widget (applications on the Home screen).

**a** Extended home location

c User customized part Customization which you perform in the Home screen is reflected. Moving/deleting application shortcuts or widgets are available. **a** Shortcut

Display location of the Home screen which is currently displayed.

Tap to activate an application or items in terminal settings.

 $\bullet$ Open application list. In application list screen, "Applications"/"Downloads" tab is selectable.

#### **Switching the Home Screen**

- - **From the Home screen, "Applications"**  - **"Home selector"** Home selector open:
- **Tap a Home application that you want to change** • Home screen is changed.

## **Note**

- 
- "Home" is the only application that pre-installed in the terminal when purchasing. The Home screen will be changed after downloading the Home
- application.<br>• Follow the instructions of the downloaded Home<br>• application and tap "Home selector" "Home" to<br>go back to the former Home screen.<br>• The description in this manual is based on the<br>• The description in this
- and the contents of the Home screen are in initial settings. Operations, such as opening an application, may differ if the Home screen is changed to the downloaded Home application or when the Home screen contents are changed.

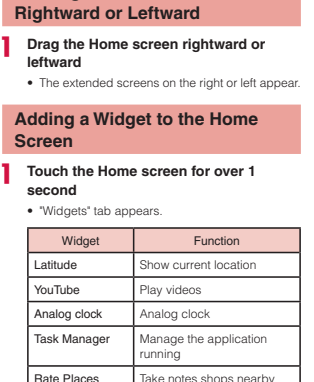

**Viewing the Extended Screens** 

**57** Confirmation and Settings before Using

Calendar Calendar News & Weather News and w

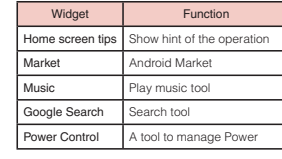

#### **Tap a widget to add**

s Touch the widget for over 1 second and drag it to user customization area. Release your finger at the location you desired. • The widget is added to the Home screen.

**58** Confirmation and Settings before Using

#### **Adding a Shortcut to the Home Screen**

**Touch the Home screen for over 1 second**

## **2** "Shortcuts"<br>**3** Tap a shortd

#### **Tap a shortcut type you want to add Tap a shortcut you want to add**

s The shortcut icon is added to the Home screen. s It may be required to set some items depending on the shortcut. Set the settings according to the on-screen instruction.

#### **Creating a Folder on the Home Screen**

 **Tap the Home screen for over 1 second "Folders"**

**Tap a folder you want to add** 

-

• The folder is added to the Home screen.

#### **Adding a Shortcut to a Folder**

- **From the Home screen, touch a shortcut icon you want to add to a folder for over 1 second**
- **Drag the icon to the folder and release your finger**
- **Tap the folder** • After the folder window opens, confirm whether

the shortcut has been added.

#### **Change a Folder Name**

- **Tap a folder you want to change name**
- The folder window opens. **Touch the title bar for over 1 second**
- "Rename folder" menu a
- **Enter a new name of the folder and tap "OK"** • The name of the folder is changed.

#### **Moving a Shortcut Icon**

- - **From the Home screen, touch a shortcut icon that you want to move for over 1 second**
- **Keep your finger on the icon, drag it to the new location and release your finger** • The shortcut icon is moved.

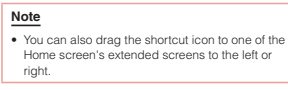

**59** Confirmation and Settings before Using

**Changing the Home Screen Wallpaper**

**Touch the Home screen for over 1 second**

#### **"Wallpapers"**

- **Tap "Wallpapers" or a wallpaper** • If you have tapped "Wallpapers"  $\blacktriangleright$  "Gallery", tap an image that you want to use as wallpaper.
	- Drag the square displayed on the screen to<br>select the section that you want to use as<br>willapper, and then tap "Save".<br>Live willappers is appears when tapping<br>Wellappers'  $\blacktriangleright$  "Live wallpappers". Tap to<br>select one of the

#### **Deleting a Home Screen Icon**

- **From the Home screen, touch a shortcut icon or widget for over 1 second**
- **Keep your finger on the icon, drag it to "Remove" and release your finger** • The icon is deleted from the Home screen

**60** Confirmation and Settings before Using

#### **Searching**

The "Google Search" widget allows you to search for Contacts or applications in the terminal, or web pages. You can also change the type of information that you are searching for and the search range.

#### **Searching by text entry**

- **Tap the search box in the Search widget in the Home screen**
- The Quick Search box appears **Enter a word to search**

• A list of search candidates, search results in the terminal, and previously selected search results are displayed in accordance with the entered words.

**Tap one of the items in the list** s The selected item is displayed by the appropriate application.

## **Note**

• If there is no search result that you want, you can tap  $\rightarrow$  to search web pages.

## **Voice-activating search**

- **Tap I** of the Search widget on the
- **Home screen**

## **When "Speak now" appears, clearly speak the search word towards the microphone**

- Your spoken word is converted into text. A "Did"<br>you mean..." list of information containing the<br>search term is displayed.<br>• Google home page with the search words in the<br>search box are shown if there is no suggestion.<br>•
- 
- 
- **Tap one of the lists**
	- s Google home page with the search words in the search box are shown.

#### **Note**

• If your spoken word is not converted correctly, search by tapping a again and speak the work or enter the word to search. **Configuring search settings**

**From the Home screen, tap search box in the Search widget**

2 <sup>■▶</sup> "Search settings"

## • The "Search settings" screen appears.<br>**3** Change the settings if required

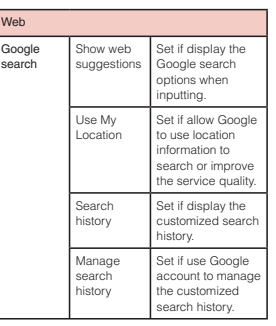

 $\mathcal{L}^{\text{max}}_{\text{max}}$  $\sim 10^{-10}$ 

**Confirmation and Settings before Using** 

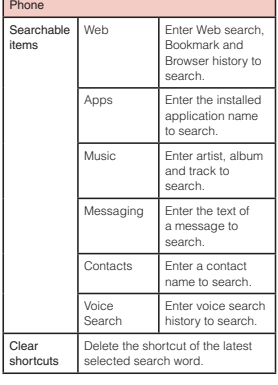

**62** Confirmation and Settings before Using

## **Application Screen**

On the Application screen, icons of all applications stored in the terminal are displayed. You can tap an icon to open the application.

### **Opening an application from the**

**application screen**

## **From the Home screen, "Applications"**

**7 Tap an icon**<br>
• The application for the tapped icon opens.

#### **Note**

 $\overline{\phantom{0}}$ 

s The icon in category will be hidden if tap the title bar of a category on the application screen. Tap the title bar again to display the icon.

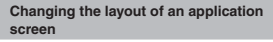

**screen** Application screen is displayed with three versions of layout: category, page and list. - **From the Home screen, "Applications"**

- **"Layout"**

**Tap "Category", "Page" or "List"**

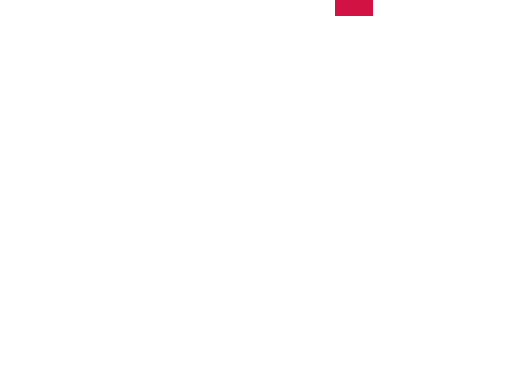

**63** Confirmation and Settings before Using

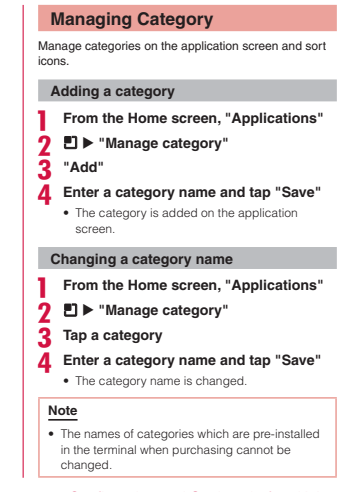

**Confirmation and Settings before Using** 

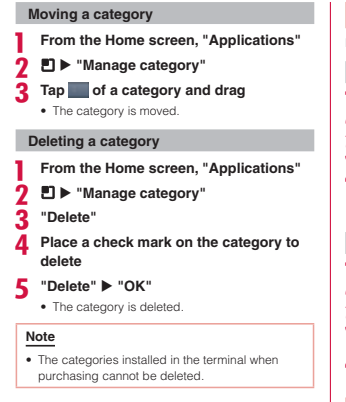

#### **70** Confirmation and Settings before Using

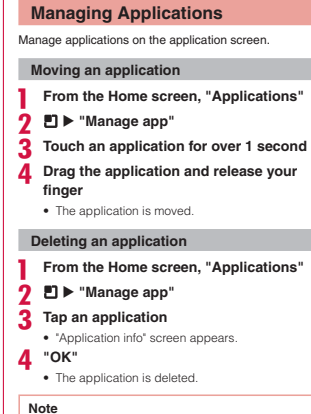

- 
- **Drag the application and release your**
- 

 $\bullet$  Applications installed in the terminal when purchasing cannot be delet

#### **Text Entry**

The terminal has an on-screen keyboard that is displayed in the touch screen for text entry.

### **Text Entry Using the On-screen**

**Keyboard**

If you tap a text box on the screen, the on-screen<br>keyboard appears in the touch panel. The terminal<br>provides two types of on-screen keyboard for Japanese<br>entry - an on-screen 10-key keyboard and an on-screen<br>QWERTY keyboa letter type change.

On-screen 10-key keyboard Use this for entering Japanese in "Kana character input".

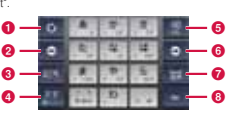

■ On-screen QWERTY keyboard<br>Use this for entering Japanese in "Roman letter input"

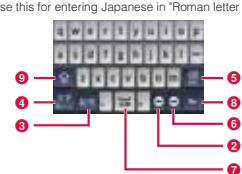

- **a** Reverse order key/Undo key Displays the previous character (reverse sequence). When "Undo" is displayed, this undoes the last operation.
- **a** Left cursor key The highlight moves to the left. It continues to move if you touch the icon for over 1 second. It can also
- narrow the conversion range. Symbol key
- Displays a list of symbols and emoticons.
- d Switch character type key/Setting key Switch the character type. Touch for over 1 second "iWnn IME Menu" appears.
- **e** Deletion key
	- Deletes the character to the left of the cursor. The characters continue to be deleted if you touch the icon for over 1 second.

**71** Confirmation and Settings before Using

**6** Right cursor key<br>The highlight moves to the right Touch this for over The highlight moves to the right. Touch this for over<br>1 second to move it continuously. It can also widen<br>the conversion range. Also, if you tap this icon when<br>the highlight is at the right end of an unconfirmed<br>character

- **a** Space key/Conversion key
- Enter a space. With an unconfirmed character, tapping this icon will display conversion candidates.
- G Execution key/Enter key<br>Confirms the entered characters or conversed<br>characters. If the entered characters or conversed<br>characters have already been confirmed, this<br>executes the function of the text box in which the characters were entered.
- **9** Shift key<br>Switch between upper case letter and lower case letter.

**72** Confirmation and Settings before Using

There are 8 character input modes. The current mode is indicated by the following icons in the status bar.

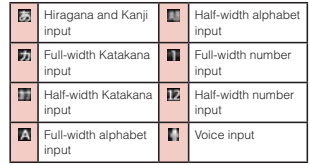

#### **Switching the keyboard**

**On the on-screen keyboard, touch <b>b** for **over 1 second**

- "iWnn IME Menu" a **"10-key QWERTY"**
- The keyboard is switched.

#### **Switching the character mode**

Each time you tap  $\blacksquare$  on a text entry screen, the<br>character mode switches in the order of "Hiragana-<br>Kanji" in "Half-width Alphabet" in "Half-width Numeric".<br>If you check "Voice Input" on "Common Keyboard<br>Settings", voi over 1 second and then tapping "Input Mode" on the "iWnn IME Menu" that appears.

#### **Note** • In some text entry screens, certain character

modes may not be available or selectable.

**Entering symbols/emoticons** Tap  $\blacksquare$  in a text entry screen to switch to symbol/ on input mode, and display the available symbols and emoticons on the display. Tap "Symbol" and "Emoticon" to display respectively

the available symbols and emoticons. Tap one of the<br>available symbols or emoticons to enter it.<br>Tap "Cancel" to return to the on-screen keyboard that<br>was displayed before the symbol or emoticon was was use

#### **Changing text entry settings**

Tap **for over 1 second on a text entry screen to** display "iWnn IME Menu". Tap "Change Settings" to change the text entry settings.

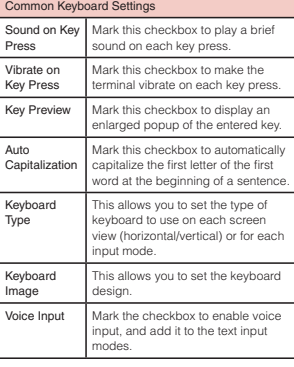

**73** Confirmation and Settings before Using

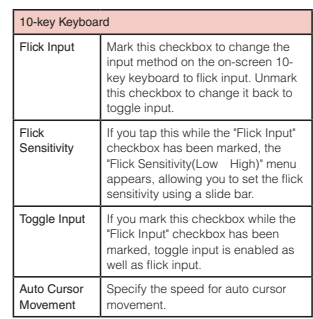

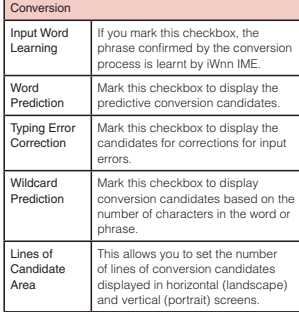

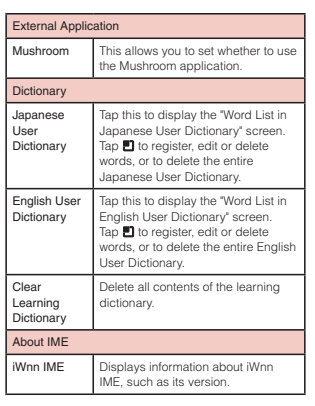

**74** Confirmation and Settings before Using

**75** Confirmation and Settings before Using

## **Calling / Network Services**

#### **Making/Receiving Calls**

**Making a Call**

You can use the terminal to make international calls and emergency calls, as well as standard calls. You can also enter a pause when using phone services, such as reserving tickets or checking your bank balance.

#### **Making a call**

- **From the Home screen, "Phone"**
- The "Phone" tab appears. **2** Enter the phone number ▶
- $\bullet$  If you enter a wrong number, tap  $\bullet$  to delete the number.

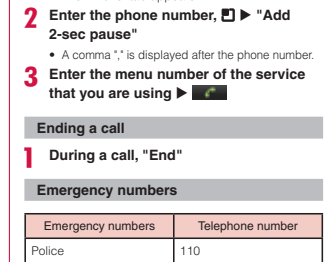

119

- **From the Home screen, "Phone"** • The "Phone" tab appears.

**Entering a pause**

Fire department or ambulance service

Japan Coast Guard 118

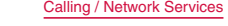

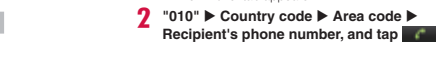

**Calls to fixed-line telephone** - **From the Home screen, "Phone"** • The "Phone" tab appears.

- **Calls to mobile phone** - **From the Home screen, "Phone"**
- The "Phone" tab appears **"010"** - **Country code** - **Recipient's mobile number, and tap**

#### **Note**

- If a recipient's mobile number or an area code<br>begins with "0", omit "0". However, "0" may be<br>required when calling a recipient's mobile or some<br>countries or areas, such as llaly.<br>• \* "(touch "0" for over 1 second to i
- 
- 

**Calling / Network Services** 

### **Receiving a Call**

The terminal plays a ringtone when there is an incoming call. In Silent mode, the ringtone does not sound. If the terminal has been set to Vibrate, it vibrates when there is an incoming call.

#### **Receiving a call**

**When a call is received, drag** rightward • You can talk to the caller.

#### **Note**

s If the caller has been saved in Contacts, the caller's name and phone number are displayed. If the caller is not saved in Contacts, only the phone number is displayed.

#### **Declining a call**

**When a call is received, drag** leftward • The incoming call is declined.

#### **Muting ringtone**

- **Press the Volume key (upper)/Volume**<br> **key (lower) while an incoming call ringing**
	- Ringtone gets muted.

#### **Operations during a Call**

During a call, you can adjust the volume, turn the speaker ON/OFF, mute the microphone, and put the call on hold, depending on the usage conditions.

#### **Adjusting Call Volume**

- During a call, you can adjust the reception volume. -**Press Volume key (upper)/Volume key**
- **(lower)** s The call volume changes accordingly.
- **Using Call Options**
- During a call, you can put the caller onto speaker or temporarily mute the microphone.

- **Turning the speaker ON/OFF**
- **During a call, "Speaker"** s You can hear the caller's voice through the
- speaker. **With the speaker ON, "Speaker"** s You can no longer hear the caller's voice through the speaker.

**Note**  $\overline{\bullet}$  Do not hold the terminal against your ear with the speaker ON. s Speak into the terminal from a distance of no more than 50 cm. If you find it difficult to hear what is being said, turn off the speaker.

#### **Muting the microphone**

- **During a call, "Mute"** • The caller can no longer hear what you are saying.

- **With the microphone OFF, "Mute"** • The caller can hear what you are saying again.
- **Putting the call on hold**
- - **During a call, "Hold"** • The call is put on hold
- **In the hold state, "Unhold"** • Hold is cancelled, and you can resume the call.
	- *Calling / Network Services*

#### **Call Log**

This automatically records a history of your incoming and outgoing calls. You can also use the call log to call a phone number or add it in Contacts.

#### **Calling to Answer a Missed Call**

When you have missed calls, a missed call notification appears in the status bar. **If you see in the status bar, drag or** 

- **swipe the status bar downwards** • Notification of the missed call appears in the<br>Notification panel. The missed call notification<br>displays the caller's phone number or the<br>caller's name that is saved in Contacts, and the<br>time or date of the missed call.
- **7** Tap the missed call notification s The "Call log" tab is displayed.
- For the missed call log, **in the missed call log 3** Tap **o** on the right of the missed call log s The call is made.

**Calling / Network Services** 

#### **Calling a Number from the Call Log**

- You can make calls to the phone numbers stored in the call log.
- From the Home screen, "Phone" ▶ "Call **log" tab**
- s<br>The "Call log" tab appe **Tap on the right of the other party's name or phone number** • The call is made

#### **Note**

• You can also make a call by touching the desired name or phone number on the "Call log" tab for over 1 second and then tapping "Call ×××-×××-<br>x×××××" in the menu that appears.

## **Adding a Phone Number from**

**the Call Log to Contacts** You can add phone numbers from the call log to

- 
- Contacts. **On the "Call log" tab, touch the phone number for over 1 second** -
- A menu appears **"Add to contacts"**
- The Contacts screen appe
- **The contact in which you want to add a number or "Create new contact"**
- s The "Create contact under account" screen appears when selecting the "Create new contact", select an account.
- **Enter the contact information and tap "Save"**
	- s The contact is added to Contacts.

#### **Deleting the Call Log**

Calls are automatically added to the call log. However, you can delete a call log or all call logs for any phone number or contact.

- **Deleting a phone number or contact**
- **from the call log On the "Call log" tab, touch the phone number for over 1 second**
- A menu appears. **"Remove from call log"**
- The call log is deleted. **Deleting all call logs**
- **On the "Call log" tab, ▶ "Clear call** 
	- log" ▶ "OK" The entire call log is deleted.

You can view all the contact information that is saved in Contacts.

## - **From the Home screen, "Contacts"**

#### **Adding a Contact**

- You can add a new contact to Contacts.
- **On the "Contacts" tab or "Favorites"**  tab, □ ▶ "New contact" s Select an account from "Create contact under
- account" screen. **Enter the contact information, and tap**
- **"Save"** s The entered information is added to Contacts.

#### **Editing a Contact**

- You can edit a contact that has already been added to Contacts.
- **On the "Contacts" tab, touch a contact that you want to edit for over 1 second** • A menu appears
- **"Edit contact"**
- The Edit contact screen containing previously
- **Add, delete or edit the information, and tap "Save"**

entered information appears.

• Contacts is updated.

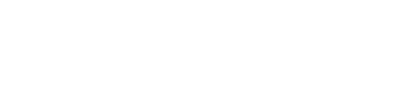

**81** Calling / Network Services

**82** Calling / Network Services

- s The "Contacts" tab appears. s If the "Favorites" tab appears, tap "Contacts".
- In Contacts, you can enter information about your personal contacts, such as their phone number, email address and web service accounts. **Viewing a Contact**
- 

## **Contacts**

#### **Searching for a Contact**

You can search for a contact on the "Contacts" tab by

dragging in the tab or by text entry. -**On the "Contacts" tab,** 

## **2** Enter the search text

- s Suggestions, search results in the terminal and previously selected search results are displayed.
- **Tap one of the contacts** • The contact information is displayed.

#### **Making Calls/Sending Emails/ Chatting via Contacts**

You can make a call directly from Contacts. If you have added an email address or chat account to the contact's entry, you can also send the contact an email or launch a chat application and chat with the contact.

#### - **On the "Contacts" tab, tap a contact** .<br>ntact information is dis **2 4 a a or C**

w make a call, send an email or chat

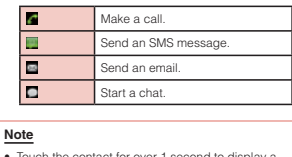

s Touch the contact for over 1 second to display a menu. You can now make a call if you tap "Call contact", or send an SMS message if you tap "Text contact".

**Calling / Network Services** 

#### **Viewing the Map of a Contact's Address**

If the contact's address has been added to Contacts, you can view its location in a map.

#### - **On the "Contacts" tab, tap a contact** .<br>• The contact information is displayed.

**"View xxxx address"** s The "Maps" application opens, displaying the location of the contact's address that is saved in Contacts.

#### **Deleting a Contact**

**On the "Contacts" tab, tap a contact** 

- The contact information is displayed. 2 **□ ▶** "Delete contact"
	- A confirmation message appears.

 $3$  "ОК"

#### • The contact is deleted.

**Note** s You can also delete a contact by touching a contact on the "Contacts" tab for over 1 second,

and tapping "Delete contact" in the menu that

annears

#### **Calling / Network Services**

#### **Sharing a Contact**

#### You can share the contacts saved in the terminal with other applications.

- **On the "Contacts" tab, tap one of the contacts**
- The contact information appears 2 **□ >** "Share"
- s A menu listing the applications that the contact can be shared with appears. **3** Tap one of the applications
	- s The screen of the selected application appears. Follow the instructions on the screen.

## **Adding a Contact to Favorites**

When you add a contact to Favorites, it appears on the "Favorites" tab. The "Favorites" tab allows you to quickly display a specific contact.

- **On the "Contacts" tab, touch the contact that you want to add to Favorites for over 1 second**

#### • A menu appears

- **"Add to favorites"**
- s The contact is added to the "Favorites" tab.

#### **Note**

- 
- When you display a contact that has been added<br>to Favories, the star icon in the top right-hand<br>corner of the screen turns yellow.<br>• If you tap the yellow star icon, it turns gray.<br>If the contact has call log, the contac
- 
- 
- If the contact has no call log, the contact is undisplayed in "Favorites" tab. s If you tap a gray star icon, it turns yellow and the contact is displayed in "Favorites" of "Favorites" tab.

#### **Using Phonebook Copy Tool**

Copy Phonebook data between this terminal and other terminals via microSD card. Also, you can copy the Phonebook data saved to your Google account to your account.

#### **Open Phonebook copy tool**

-

- **From the Home screen, "Applications"**  - **"PhoneBookCopy"**
- For first time users, to accept "<br>(Licence agreement)" is required. **Exporting Phonebook to microSD card**

## **I** Insert a microSD card to the terminal

**P** From " (Export)" tab screen, " (Start)"

## s Phonebook data stored on account is saved to microSD card.

**Calling / Network Services** 

**"OK"**

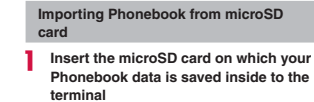

**From "**インポート **(Import)" tab**  screen, tap a file to import ▶ " **(Overwrite)"/"** (Add)"<br>• The imported Phonebook data is saved to

#### account.  $3$  "ОК"

**86** Calling / Network Services

**From "** (Copy to **account)" tab screen, tap the Google account you want to copy ▶**<br>(Overwrite)"/" (Add)"  **"**上書き s The copied Phonebook data is saved on account. **2** "ОК"

**account**

**Copying Contacts on Google account to** 

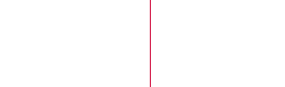

#### **Voice Mail Service**

If you are in a location with no radio reception, the terminal is powered off, or you are unable to take the call within the preset ring time, the Voice Mail Service answers a call with a voice mail greeting and records the caller's message.

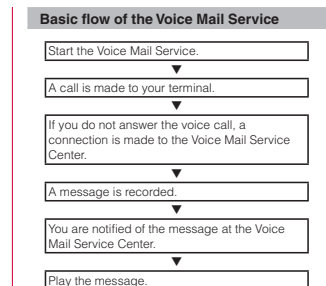

#### **Setting the Voice Mail Service**

**T** From the Home screen, ■ ▶ "Settings"

▶ "Call settings" ▶ "Voice mail service"

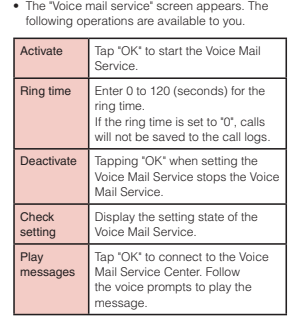

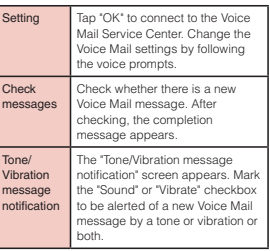

Check

 $\overline{\phantom{a}}$ 

**Calling / Network Services** 

**Calling / Network Services** 

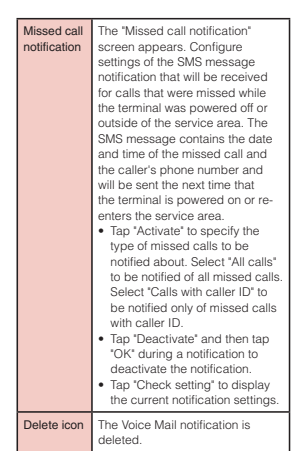

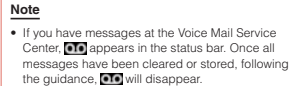

#### **Playing a voice message**

**Drag or swipe the status bar downwards** 

## • The Notifications panel is displayed.<br>**2 "New voicemail" > "Yes"**

s The terminal is connected to the Voice Mail Service Center. Follow the guidance to play messages.

#### **Call Waiting Service**

When there is another incoming call while you are on a<br>call, the in-call ringtone notifies you of the second call.<br>You can answer the second call by putting the first call<br>on hold. You can also put your current call on hol

#### **Note**

• Even when the call is on hold, the caller is charged for a call fee.

#### **Setting the Call Waiting Service**

**T** From the Home screen, ■ ▶ "Settings" ▶ "Call settings" ▶ "Call waiting"

s The "Call waiting" screen appears. The following operations are available to you.

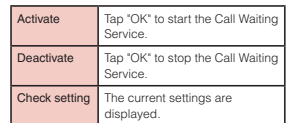

#### **Putting the current call on hold and answering an incoming call**

- **I** If you hear a beep during a call, drag **to rightward**
	- The first call is automatically put on hold and the incoming call is received.

### **Switch to the first call**

• To end the second call, tap "End". The second<br>call is terminated and you return to the first call.<br>• To put the second call on hold, tap "Swap". The<br>second call is put on hold and you return to the<br>first call. Tapping "S party.

#### **Ending the current call and answering an incoming call**

#### **■ ■ > "End current call & answer" or "End active call" during a call**

• The first call is terminated and the incoming call is received.

**Calling / Network Services** 

## **Calling / Network Services**

#### **Putting the current call on hold and making a call to another party**

- **During a call, "Add call"** The "Phone" tab appear
- **Enter the other party's phone number, and tap**

The first call is automatically put on hold and you are put through to the new call. You can also search for a contact if you tap the "Contacts" tab or "Call log" tab.

## **Switch to the first call**<br>
• To terminate the new call tap "Fnd". The new

• To terminate the new call, tap "End". The new<br>call is terminated and you return to the first call.<br>• To put the new call on hold, tap "Swap". The new<br>call is put on hold and you return to the first call.<br>Tapping "Swap" s

#### **Call Forwarding Service**

The Call Forwarding Service forwards a call to a preset forwarding number if you do not answer the call within the preset ring time, or are outside of the service area or if the terminal is powered off.

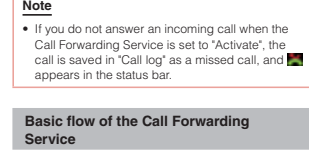

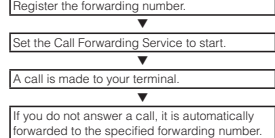

#### **Call charge for the Call Forwarding Service**

Calle Call charges are incurred by the caller. Subscriber to the Call Forwarding Service Call charges are incurred by the subscriber to the Call Forwarding Service. Forwarding number

### **Note**

s Even when the Call Forwarding Service is active, you can answer a call while the ringtone sounds.

## **Setting the Call Forwarding Service**

### **T** From the Home screen, ■ ▶ "Settings"

- ▶ "Call settings" ▶ "Call forwarding"
- s The "Call forwarding" screen appears. The following operations are available to you.

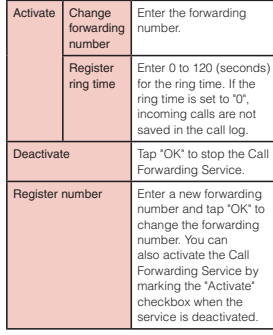

#### **Calling / Network Services**

#### **Calling / Network Services**

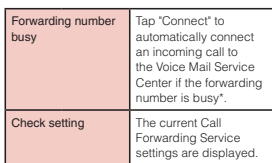

\* A subscription to the Voice Mail Service is . . . . . . . .<br>required

**Setting on/off the Call Forwarding voice** 

#### **prompts** - **From the Home screen, "Phone"**

#### s The "Phone" tab appears.

**2** "1" ▶ "4" ▶ "2" ▶ "9" ▶ s Follow the voice prompts to configure the setting. For details, refer to "Mobile Phone User's Guide [Network Services]".

**94** Calling / Network Services

**Caller ID Notification Service**

When making a call, your phone number can be shown in the display of the other party's phone.

**Note**

-

- 
- 
- The Caller ID Notification Service is not available<br>
 The Caller ID Notification Service area) is displayed.<br>
 The service is only in operation when the other<br>
party's phone can display the caller ID.<br>
 If an announce
- call again.

#### **From the Home screen, D > "Settings"** ▶ "Call settings" ▶ "Caller ID **notification"**

s The "Caller ID notification" screen appears. The following operations are available to you.

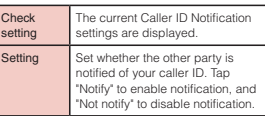

**Additional Services** When a new network service is introduced by au, you can use it after registering it in the menu.

#### **Note**

s When using the service, enter "Special Numbers" or "service code" informed by au. "Special Numbers" is the number to access service center. "service code (USSD)" is the number to inform to service center.

#### **Setting additional services**

- **T** From the Home screen, **!** ► "Settings" ► "Call settings" ► "Additional service" • The "Additional service" screen appears.
- <sup>2</sup> "Add USSD functions" ▶ "Add USSD **functions"**
- s The "Add USSD functions" menu appears. **Enter "Service name" and "USSD string", and tap "OK"** s Enter "Service name" using 20 double-byte characters or 20 single byte characters.

#### **Registering the response message when using the service**

- **T** From the Home screen, ▶ "Settings" ▶ "Call settings" ▶ "Additional service"
- The "Additional service" screen appears <sup>2</sup> "Add message" ▶ "Add message" • The "Add message" m
- **Enter "Answer word" and "USSD string" and tap "OK"**
	- The new service is added. s Enter "Answer word" using 20 double-byte characters or 20 single byte characters.

#### **Using the registered service**

- -**From the Home screen, [9]**  $\blacktriangleright$  **"Settings"** ▶ "Call settings" ▶ "Additional service"
- The "Additional service" screen app ↑ Tap the add USSD functions<sup>"</sup> ▶ Tap the **registered service** s The registered service is available to use.

**95** Calling / Network Services

#### **Sound**

This allows you to configure various sound settings, such as the type and volume of ringtones, Silent mode and Vibrate. The menu and functions displayed on this screen are shown below.

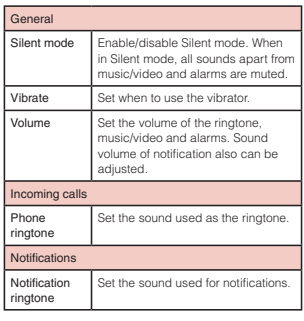

Feedback Audible touch tones Set whether a sound is played when a phone number is entered. Audible selection Set whether a sound is played when a menu item is selected. Screen lock sounds Set whether a sound is played when the screen is locked/unlocked. Haptic feedback Set whether to enable to vibrate<br>during specific operations, such as<br> $\Box, \, \triangle, \, \Diamond$  and  $\Box$ .

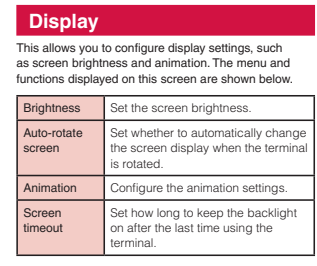

#### **<u>Settings</u>**

#### **Note**

- 
- 
- 
- Avoid setting security codes using your birthday,<br>part of your phone number, your address or room<br>number, "1111" or "1234", which can be easily<br>guessed by others. Be sure to write down the<br>security codes and store them i

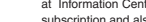

The network security code is a 4-digit number<br>necessary for using the Network Services or<br>identification at reception of your request in Shop or<br>at Information Center. It can be set any number at the<br>subscription and also

**Network security code**

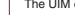

# The UIM can set security code named PIN code. This<br>code is set to "0000" at the time of subscription, but you<br>may subsequently change it.<br>PIN code are 4- to 8-digit numbers that are entered to<br>check the user when the UIM i

**PIN code**

**Settings** 

#### **Note**

- If you use a UM that has been currently used<br>when you buy a new terminal, use the same PIN<br>code that had been set on the current lerminal.<br>The code is '0000' if the default setting has not<br>been changed.<br>• If you enter in
- 

#### **Security Codes and UIM Protection**

For convenient and secure use of the terminal, you<br>can set codes to lock the terminal and network security<br>codes to be used with network services. You can make<br>better use by dividing the codes depending on different<br>purpos

**<u>Settings</u>** 

**106** Settings

#### **PIN unblocking key (PUK)**

The PIN unblocking key (PUK) is an 8-digit number used to unblock the PIN code. You cannot change it by

yourself. s If you enter the PUK code incorrectly ten times in a row, the UIM will be locked. If this happens, please contact a Shop.

## **Enabling UIM's PIN code**

**From the Home screen, [9] > "Settings"** - **"Location & security"**

- **"Set up SIM card lock"**
- The "SIM card lock settings" screen appears.
- **"Lock SIM card"** s The "Lock SIM card" screen appears.
- **Enter PIN code and "OK"**

s You are asked to enter the PIN code when the terminal is powered on.

#### **Changing PIN code**

- **From the Home screen, D > "Settings"** - **"Location & security"**
- **"Set up SIM card lock"**
- The "SIM card lock settings" screen appears. **3** "Change SIM PIN"
- s The "SIM PIN" menu appears, and you are prompted to enter the PIN code.
- **Enter the current PIN code, and "OK"** s You are prompted to enter the PIN code in the "SIM PIN" screen.
- **Enter the new PIN code, and "OK"**
- s You are prompted to enter the PIN code again in the "SIM PIN" screen. **6** Enter the same PIN code that was

#### **entered in Step 5, and "OK"** • The PIN code is changed.

**Note** • Default setting for PIN code is "0000".

**<u>Settings</u>** 

## **Entering PIN code**

**<u>Settings</u>** 

Perform the following operations if you are asked to enter the PIN code when the terminal is powered on. **Enter the PIN code of the UIM, and "OK"** 

#### **Unblocking the PUK locked UIM**

- Follow the procedures below to unlock PIN when you enter PIN code 3 times incorrectly in a row. - **Enter PUK on PIN unblocking code screen**
- **and "OK" Enter a new PIN code and "OK"**
- **Enter the same PIN code that you entered in step 2 and "OK"**

#### **Applications**

This allows you to configure applications' settings. The menu and functions displayed on this screen are shown below.

required for application<br>development. <sub>velor</sub>

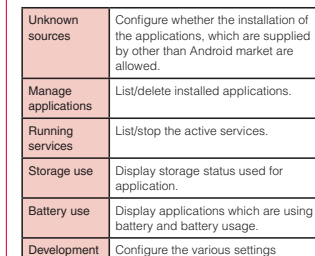

### **Accounts & Sync**

Allows you to configure the settings of accounts and their synchronization. The menu and functions displayed on this screen are shown below.

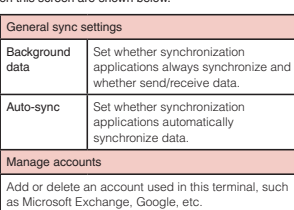

### **Privacy**

Allows you to initialize data. The menu and functions displayed on this screen are shown below.

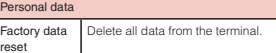

## **Initializing Terminal**

**From the Home screen, D > "Settings"** - **"Privacy"**

<sup>2</sup> "Factory data reset" ▶ "Reset phone" ▶ "Erase everything"

**Note**

s Backup your data such as images, videos and music on PC. For details about connection method, refer to "File Management" (P140) and "External Device Connection" (P147).

**Settings** 

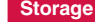

This allows you to display the microSD card status, mount and format, and the free space in internal memory. The menu and functions displayed on this screen are shown below.

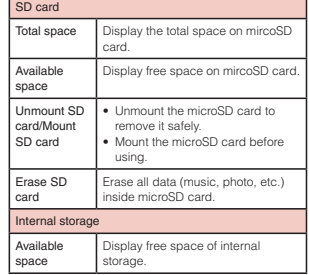

**Settings** 

#### **Language & Keyboard**

This allows you to configure the terminal's language and keyboard settings. The menu and functions displayed in this screen are shown below.

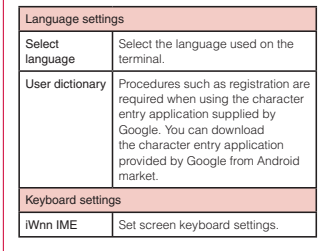

#### **Voice Input & Output**

This allows you to configure settings for voice input and output. The menu and functions displayed on this screen are shown below.

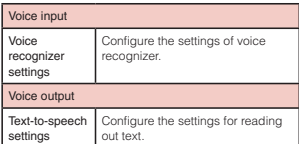

**Mail / Internet**

**Email** You can send/receive emails in the same way that you do with a PC. As well as normal email, you can also send/receive emails using Microsoft Exchange Server.

**Opening an Email** - **From the Home screen, "Applications"** 

- **"Email"** s The "Inbox" screen appears. s Automatically receive new emails.

**Mail / Internet** 

#### **Setting an Email Account**

- **From the Home screen, "Applications"**  - **"Email"** s The "Set up email" screen is displayed.
- **Enter your email address and password on the "Set up email" screen**
- **"Manual setup" or "Next"**
- s Tap "Manual setup" to select account type. Follow the on-screen instructions. For the settings and other information, contact the server administrator.

#### **Viewing an Email**

- **Tap an email on the "Inbox" screen** s The contents of the email are displayed on the mail screen.

- **Note**
- If set new email checking frequency to "Never", new emails will not be received automatically.
- new emails will not be received automatically.<br>• If mopera U email is set to "<br>(Receive email automatically)", emails will be<br>received automatically regardless of email
- application settings. \* If emails are not received automatically, tap "Refresh".

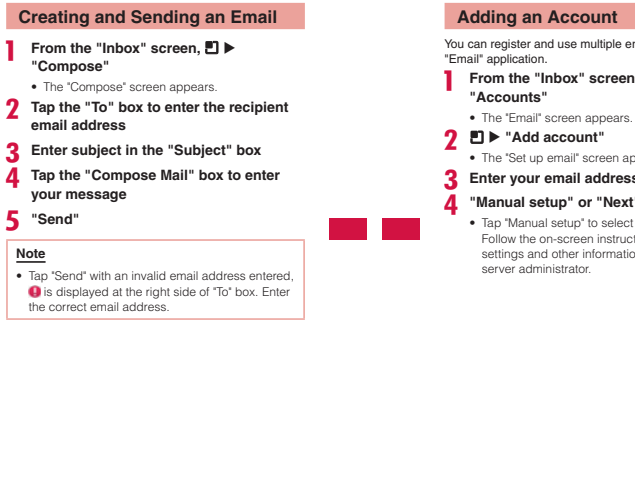

**<u>Settings</u>** 

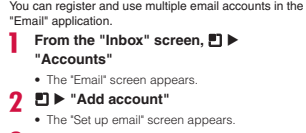

#### **3** Enter your email address and password

**"Manual setup" or "Next"** s Tap "Manual setup" to select account type. Follow the on-screen instructions. For the settings and other information, contact the server administrator.

#### **Changing Email Settings**

- **T** From the "Inbox" screen, ▶ "Account **settings"**
- The "Account settings" screen appears.
- **Change the settings if required**

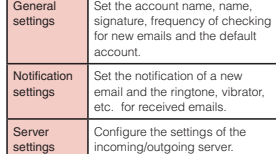

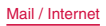

**116** Mail / Internet

**sp-mode Mail**<br>This allows you to send and receive emails using an This allows you to send and receive emails using an<br>i-mode mail address.<br>It allows you to use Pictograms and Deco-mail, and also<br>supports auto receive.<br>For details about sp-mode, refer to "Mobile Phone<br>User's Guide (sp-mod

- **From the Home screen, "Applications"** 

. . ... ..<br>► "sp **(sp-mode mail)** s Follow the instruction on the screen.

### **Gmail**

If you have a Google account, you can send and receive emails using Gmail. If you do not have a Google account, you must open an account before using Gmail.

#### **Opening Gmail**

### s Gmail opens, and the "Inbox" screen appears.

**Note** s If your Google account settings have not been completed, the "Add a Google Account" screen appears. Follow the on-screen instructions to add the account. If you do not have a Google account,

#### operations to get an account are available.<br>• For details about Gmail, refer to  $\blacksquare \blacktriangleright$  "More"  $\blacktriangleright$ "Help".

**Mail / Internet** 

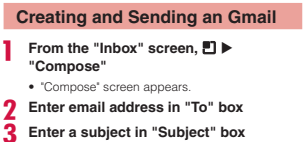

## **Enter a message in "Compose Mail" box**

 $\dot{\mathbf{5}}$   $\blacksquare$ 

• On "Compose" screen,  $\blacksquare$   $\blacktriangleright$  Tap "Send" to send an email.

#### **SMS**

You can send and receive text messages containing up to 70 double-byte characters (or 160 single-byte alphanumerical characters) to other terminals.

#### **Sending an SMS Message**

- **From the Home screen, "Messaging"** • The "Messaging" screen appears.
- **"New message"**
- **3** Tap the "To" box ▶ Enter the recipient **phone number**
- s A list of contacts beginning with the entered number or name appears.
- **4** Tap the "Type to compose" box ▶ Enter **your message**

**"Send"**

**.** The message is sent.

#### **Note**

- You can insert a smiley if you tap  $\Box$   $\blacktriangleright$  "Insert smiley" when entering your message. Although an emoticon appears on your "Type to compose" box, the smiley is displayed if the message is received on an Android compatible phone.
- 
- To receive notification that the SMS message is<br> $\bullet$  received, tap  $\Box \triangleright$  "Settings" on the "Messaging"<br>screen, and mark the "Delivery reports" checkbox<br>- You can also send/receive SMS messages to/from<br>users of overse
- starts with "0". You can also send an SMS message by entering "010", "Country code" and "the recipient mobile phone number". (To reply to an SMS message sent from overseas, enter "010".)

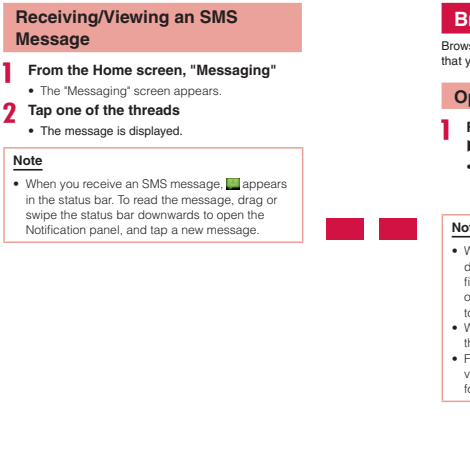

**119** Mail / Internet

#### **Browser**

**Mail / Internet** 

an in

Browser allows you to view web pages in the same way that you can from a PC.

#### **Opening Browser**

 **From the Home screen, "Applications"**  - **"Browser"**

s Browser opens, displaying the last web page that you viewed. The home page appears if you have not been recently using Browser.

#### **Note**

- When viewing a web page that has been divising a web page that has been first time use. However, you may zoom in or out, or scrull through the page. For more details, refer to "Touch Screen Operations" (P39).<br>
 Web page
- 

#### **120** Mail / Internet

#### **Viewing a Web Page**

- **Viewing a web page by entering its URL**
- **Tap the search box on the Browser screen**
- **Enter the URL of the web page** s Before you finish entering the URL, a list of web page suggestions and search suggestions that match the entered characters appears.
- **Tap one of the listed web pages or finish entering the URL, and tap**  • The web page for the specified URL appears.

#### **Note**

 $\bullet$  To stop displaying a web page, tap  $\times$  or  $\Box$ "Stop".

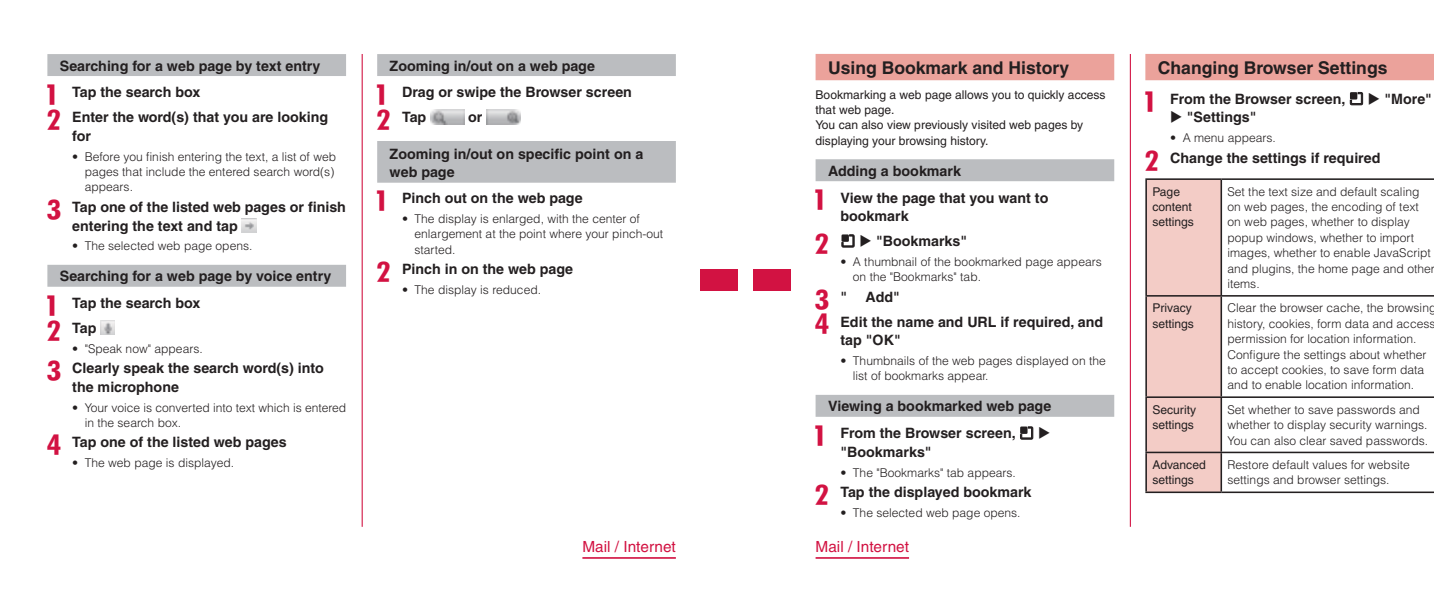

## **Multimedia**

#### **Shooting with Camera**

The terminal has a built-in camera that can shoot photos and shoot videos.

#### **Before Shooting**

All photos and videos shot on your terminal are saved to a microSD card. Please insert a microSD card before using Camera. You cannot shoot photos while you are transferring files to the microSD card.

### **Copyright and portrait rights**

Avoid copyright infringements when copying or editing photos and videos that have been shot on the terminal. You should also avoid infringing the portrait<br>rights of other people by using or modifying their<br>portraits without their consent. Note that the shooting or<br>recording of stage performances, shows or exhibitions<br>ma

Please be considerate of the privacy of individuals around you when shooting and sending photos using camera-equipped the

#### **124** Multimedia

terminals.

#### **Notes for capturing images**

- s The Camera employs high precision technology, but some pixels or lines may seem brighter or darker than others. Also, when you shoot photos in places with insufficient lighting, noises seen as white line
- increase. This is normal.<br>• Clean the lens with a soft cloth before capturing. If<br>the lens is stained with fingerprints or oil, the shot<br>photo may appear out of focus or blurred.<br>• Do not leave the terminal in a warm place
- direct sunlight for a long period of time. The quality
- of shot photos or video may deteriorate. s If you shoot under a fluorescent light, mercury lamp or sodium lamp flickering at high speed, flickering such as stripes may appear. The color tone of photos or videos may vary depending on the capturing
	-

timing.<br>
In onct expose the lens to direct sunlight for a long<br>
period of time and do not point at the sun or a bright<br>
light directly. The image may become discolored or<br>
the camera may fail.

- Do not cover the lens with your fingers or hair when capturing.
- capturing.<br>• Capturing a fast moving object may result in an image slightly distorted from the image displayed on the screen at the time of capturing, or the image may be blurred.
- When the battery level is low, you may not be able to save shot photos or videos. Check the battery level
- save shot photos or videos. Check the battery level<br>before using the camera.<br>• Shot photos or videos may differ from the actual<br>• Shot photos or videos may differ from the actual<br>• You can hear shutter sound even when the
- 

#### **Shooting Photos**

Enable to shoot photos with both horizontal and vertical screen.

Set the text size and default scaling on web pages, the encoding of text on web pages, whether to display popup windows, whether to import images, whether to enable JavaScript and plugins, the home page and other

Clear the browser cache, the browsing<br>history, cookies, form data and access<br>permission for location information.<br>Configure the settings about whether<br>to accept cookies, to save form data<br>and to enable location information

Set whether to save passwords and whether to display security warnings. You can also clear saved passwords.

Restore default values for website settings and browser settings.

items.

#### **Viewing capture screen**

The meanings of marks (icons and others) on the photo shooting screen are as fo

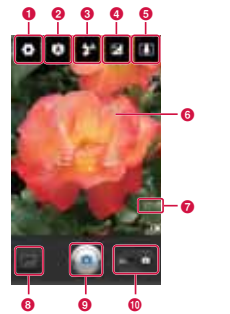

**6** Settings (while shooting photos)<br>Set Image size/Scene mode/ISO/White balance/<br>Color effect/Timer/Shot mode/Image Quality/Auto<br>review/Shutter sound/Tag location (horizontal

#### screen). **a** Focus mode

- Adjust the focus to a specified position(Auto/Macro/ Continuous AF/Face tracking/Manual).
- **Q** Flash
- Set Auto/Red-eye removal/On/Off.
- **d** Brightness<br>Adjust brightness.
- e Zoom
- Adjust zoom.  $\theta$  Auto focus frame
- It shows green color when auto focus is successfully done. It turns to red color if auto focus is failed.
- **D** Possible number of capture images
- **A** Thumbnail

Tap to display the preview screen and confirm the shot videos. Also you can edit the photos.

#### **O** Shutter

 $\bullet$  Switch button Switch between photo mode and video mode

#### **126** Multimedia

## **Shooting a photo**

- **From the Home screen, "Applications"**  - **"Camera"**
	- The photo shooting screen is displayed. • There is a menu displayed on the screen that
	- allow you to configure various settings to suit the scene and shooting conditions. scene and shooting conditions.<br>• If you tap a menu icon, **a** appears. Tap this icon to check details about the respective function.
	- s The menus automatically disappear after a set period. To bring them back, tap the touch

#### screen or tap  $\Box$ . **2** Point the camera at the subject

#### $3<sup>°</sup>$

- s The shutter sound plays and the photo is shot. s After shooting, you can view a preview of the
- photo. s The shot data are saved in "Gallery".
	-

**Note**

## s After shooting, menu is displayed on the preview screen. The following operations are available. <Top part (Left part for horizontal screen)>

- "Rename": To edit the name of the shot photo. "Set as": To set to wallpaper or contact icon. - "Share": To send the photo via Bluetooth, Gmail, Picasa or Email\*.
- <Bottom part (Right part for horizontal screen)>
- **C**: Confirm and edit the shot photos.<br>-  $\bullet$  : To shoot a new photo.<br>-  $\bullet$  : Delete the displayed photo.

### **Viewing shooting screen**

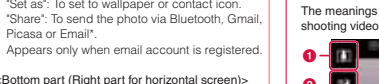

- 
- 

#### **Shooting Videos**

You can shoot videos by switching modes. Videos are shot horizontally.

#### The meanings of marks (icons and others) on the shooting video screen are as follows: Ĝ - i  $\circ$ - $\blacksquare$  $\bullet$ ō g  $\bullet$ -0 **THE REAL**  $\bullet$   $\bullet$ đ

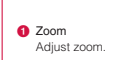

- **a** Brightness Adjust brightness
- 
- **C** Flash<br>Set flash mode to ON or OFF.

**127** Multimedia

i

- **a** Recording duration
- Set recording duration (Normal/Mail). The time<br>duration restriction may happen when select "Mail".<br>**••** Settings (when shooting video)
- Set the video size/white balance/color effects/video quality/audio recording/auto review.
- **G** Switch button<br>Switch between photo mode and video mode.<br>*G* Recording button
- 
- 
- **G** Thumbnail<br>Tap to display the preview screen and confirm the shot videos.
- **O** Shooting duration

## **Shooting videos**

- **Drag Coon the photo shooting screen** • The screen switches to the video shooting screen.
	- screen.<br>Menus appear on the screen to allow you to configure various settings to suit the scene and
	- conditions for shooting.<br>
	If you tap a menu icon,  $\bigcirc$  appears. Tap this icon<br>
	to check details about the respective function.<br>
	The menus automatically disappear after a<br>
	set period. To bring them back, tap the touch<br>
	sc
	-
	-

## **Point the camera at the subject**

- $3<sup>°</sup>$ • The recording start sound plays and Camera
	- starts shooting. s While you are recording, "Rec" appears in red and a red circle blinks.
- 40
- s Recording stops, and the screen displayed at the start of recording appears. Recording start screen is displayed later on. s The shot data are saved in "Gallery".
- **Note**
	- Menus are displayed on the preview screen after shooting videos. The following operations are available.

- 
- <Left part> "Play": Play the shot video. "Share": To send the video via Bluetooth, Gmail, YouTube or Email\*. "Rename": To edit the name of the shot video. \* Appears only when email account is registered.
- 

#### <Right part>

-  $\bigcirc$  : Delete the displayed video.<br>-  $\bigcirc$  : To shoot new video.<br>-  $\bigcirc$  : Confirm the shot video.

## **Using Gallery**

Gallery allows you to view photos in a slide show or edit them.

#### **Viewing Photos and Videos**

- **From the Home screen, "Applications"**  - **"Gallery"**
- s The Gallery screen appears. s Gallery contains both photos and videos shot

#### with camera and those downloaded.

- **Tap a folder**
	-
	- Both photos and videos shot by this terminal are <br>displayed by thumbnail.<br>• Photos and videos are categorized by shooting<br>tate if you tap  $\blacksquare$ <br>• To view photos or videos shot by this terminal,<br>tap "100ANDRO".

#### **Tap one of the thumbnails**

- Photo size can be enlarged or reduced either when you tap **or pinch out/pinch in on** the touch sc
- The video is played if you tap a video thumbnail.

**129** Multimedia

#### **Note**

## • A screen appears to enable/disable thumbnail selection if you tap  $\Box$  on the Gallery screen, or touch one thumbnail for over 1 second. The following operations are available.

- <Top part> - "Select All": Select all the thumbnail. item(s)": Show the number of the selected
- thumbnails. - "Deselect All": Cancel all the selected Joscicci<br>...mhnail

- -Boottom part><br>
 "Share": The selected photos are sent via<br>
 "Share": The selected photos are sent via<br>
select videos are sent via YouTube, Gmail,<br>
Bluetooth or Email\*.<br>
 "Delete": Delete the selected photos or videos.<br>
- 
- 

#### **130** Multimedia

- s The following operations are available from the photo display screen. "Slideshow": The photos and videos saved in
- terminal are displayed in slide show order. "Menu": Available to share or delete photos. : Available to enlarge or reduce image size.
- : Camera is activated to enable capturing photos and shooting video.
- s The following operations are available from the video display screen. **0** / **0** : Lock or unlock screen
- ■ The menus of "Details" and "Screen Ratio"<br>are displayed.<br>Tap "Details" to confirm the detailed information
- of video. Tap "Screen Ratio" to select the screen size

p coroom and to

#### **Using Music Player**

#### **Music**

The "Music" application plays digital audio files that are stored on a microSD card. Music supports the following music file formats.

#### Available file formats

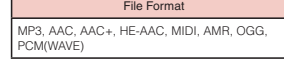

### **Note**

s Some files may not be played even with the supported file format. s Some music data is protected by copyright and

may not be played.

#### **Copying Audio Files to the Terminal**

- To use Music, you must first copy your audio files to a microSD card.
- **The Connect the terminal with a PC via the supplied USB connection cable L01 (P147)**
- **Open removable disk on the PC Create a folder in the root folder of** 
	- **microSD card** s Music inside the created sub folder are available to manage.
- **A** Copy audio file to the created folder
- **Disconnect the terminal from PC**

**131** Multimedia

#### **Viewing Music Library Screen**

- **From the Home screen, "Applications"**   $\blacktriangleright$  "Music"
- 
- Music"<br>
 The Music Library screen appears.<br>
 On the Music library screen, there are five tabs.<br>
They are "Artists", "Albums", "Songs", "Playlists"<br>
and "Now playing". Tap "Artists", "Albums", "Songs", "Playlists"<br>
"So
- **a** Artist
- Displays a list of artist names. Tap a name to view a list of the available albums or music
- $\Theta$  Album Displays a list of album titles. Tap one of the album to view a list of available songs.
- **O** Song<br>Displays a list of song titles.
- **O** Playlist
- Displays a list of song titles that have been added to playlists.
- **e** Artist name **6** Album number/Song number

#### **Searching for a Song**

You can search for a song by artist name, album title or song title, or by text entry. If you are searching by text entry, any artist name, album title and song title that matches your entered text appears.

#### **Searching by artist name, album title, song title, or playlist**

- **Tap any of the "Artists", "Albums",**
- **"Songs" or "Playlists" tabs** • The results for the tapped category appear.
- **Tap one of the listed items**
	- If you are searching by artist name, you can<br>
	in album title.<br> **an** album title.<br>
	 If you are searching by album title, you can view<br>
	the song title by tapping the album title.

#### **Searching by text entry**

- **From the Music Library screen,**
- The Quick Search screen appears.
- **Enter a search term**
- **3** Tap **a** icon of the search box

**133** Multimedia

### **Managing Songs**

#### **Deleting a song**

- **From the Music library screen, touch a song to delete for over 1 second** • Menu appears
- <sup>2</sup> "Delete" ▶ "OK"

#### **Setting ringtone**

**134** Multimedia

- **From the Music library screen, tap a song to set to ringtone**
- **7** Touch a song for over 1 second
- •<br>Menu annear
- **"Use as phone ringtone"**

#### **Playing Music**

Music data saved on the microSD card is played in track order. You can also shuffle the playback order and play music in a random order.

#### **Playing music in track order**

- **Search for the song that you want to play**
- **Tap the song title**
	- The Music screen appears and the tapped song is played.

**a** Jacket image **a** Artist name

- $\bullet$  Album
- **O** Title
- **e** Elapsed time
- **6** Playlist
- **a** Shuffle

#### Turn shuffle on/off. Shuffle turns on when icon is green. Shuffle turns off when icon is gray.

**a** Repeat setting<br>Turn repeat on/off. Repeat all/repeat one turns on<br>when icon is green. Repeat turns off when icon is gray.

#### $\bullet$  Guide  $M$

 $\mathbb{N}$ 

- : Start playing from the beginning of the current song. Double-tap to start playing from the beginning of the previous song. Touch for over 1 second to rewind a song during playback.  $\sqrt{1}$  : Pause/play.
	- : Start playing from the beginning of the next song. Touch for over 1 second to fast forward a song during playback.

**in** Total time **f** Playback progress bar s Drag or tap to play the current song from a desired point within the song.

## **Note**

• **b** is displayed on the status bar while playing.

#### **Playing music in a random order**

- **Search for the song that you want to**
- **play Tap the song title**
	- s The Music screen appears and the tapped song is played.

## $3$  Tap  $\approx$

s Play the songs from the album containing the current song in a random order. **Note**

• To play all songs from the Music Library in a<br>random order, tap  $\blacksquare \blacktriangleright$  "Party shuffle" on the<br>Music screen. To turn off music shuffle, tap  $\blacksquare \blacktriangleright$ <br>"Party shuffle off".

#### **135** Multimedia

### **Using Playlists**

Playlists allow you to group your favorite songs for easy playback. You can create multiple playlists.

#### **Creating a playlist**

**Search for your favorite songs in the Music Library screen**

**Touch one of your favorite songs for over 1 second**

s A menu appears. **"Add to playlist"**

- The "Add to playlist" menu appe
- **Tap the playlist that you want to add the song to**

#### s Tap "Current playlist" to add the song to an

- 
- existing playlist.<br>
 Tap "New" to specify a new playlist name and<br>
add the song to the new playlist.<br>
 If a registered playlist exists, tap the playlist<br>
 name to add.
- 

#### **Note**

• From Music playback screen, tap  $\Box$   $\blacktriangleright$  'Add to Playlist", the selected music is added to a new playlist or a registered one.

#### **136** Multimedia

- **Tap the "Playlists" tab** • Current playlists are displayed.
- **Tap one of the playlists**

**Viewing a playlist/playing music**

s The songs contained in the playlist are displayed. **Tap one of the songs**

### • The tapped data is played.

#### **Note**

s Touch the playlist name for over 1 second to display a menu. Tap "Play" in the menu to play the songs in the playlist in order.

## **Managing Playlists**

After you have created a playlist, you can rename it and its songs, and delete songs from it. You can also set a playlist's song as a ringtone.

#### **Renaming a playlist**

**On the "Playlists" tab, touch the playlist name for over 1 second** s A menu appears.

**Enter the playlist name and tap "Save"** • The new name appears in the "Playlists" tab.

#### **Note**

s You cannot delete or rename the playlists in "Recently added".

#### **Changing the playback order of a playlist**

- **D** Open the playlist of which the playback **order you want to change**
- **2** Drag to the left of the song to the **desired position within the playlist**
- s The song is changed to the position that has been dragged and the playback order also changes.

#### **Setting a playlist song as ringtone**

- **Tap a playlist that contains the ringtone songs on the "PlayLists" tab** • Songs from the selected playlist are display
- **2** Touch the song for over 1 second • A menu appears

## **3** "Use as phone ringtone"<br>• The selected song is set as r

s The selected song is set as ringtone. For details on ringtones, refer to "Sound" (P102). **Note**

• On music playback screen, tap  $\Box \triangleright$  "Use as ringtone" to set a song as ringtone.

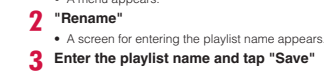

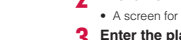

**Deleting a song from a playlist**

- **On the "Playlists" tab, tap the playlist that contains the song that you want to delete** s The songs contained in the selected playlist are displayed.
- **Touch the song that you want to delete for over 1 second** s A menu appears.
- **"Remove from playlist"** • The song is deleted from the playlist.

#### **Deleting a playlist**

- **On the "Playlists" tab, touch the playlist that you want to delete for over 1 second** • A menu appears
- **"Delete"** • The playlist is deleted.
- **138** Multimedia

#### **Using Video Player** You can easily play videos that have been saved on a

- microSD card. - **From the Home screen, "Applications"**  - **"Video player"**
- s A list of the videos saved on the microSD card appears. **Tap one of the videos**
	- The video is played back  $\bullet$   $\bullet$  $\mathbf{a}$ IF a  $\overline{\mathbf{u}}$ c d e

#### **a** Screen lock **D** Playback progress bar

Drag or tap to play the current song from a desired point within the song.

#### <sup>e</sup> Elapsed time

#### **O** Guide  $\mathbf{r}$

- : Start playing from the beginning of the current song. Double-tap to start playing from the beginning of the previous song. Touch for over 1 second to rewind a song during playback.  $\blacksquare/\blacksquare$ : Pause/play.
- 區 : Start playing from the beginning of the next song. Touch for over 1 second to fast forward a song during playback.

## **e** Total time

**Note** • You can delete one video by touching it for over 1<br>second in video display list > "Delete" > "OK". • You can delete all or some of the videos by<br>tapping  $\blacksquare \blacktriangleright$  "Multiselect"  $\blacktriangleright$  Tap "Select all"/ tap<br>"Oklete" while the list of videos is being displayed.

**139** Multimedia

#### **Turning ON Bluetooth Function to Make the Terminal**

- **Discoverable**
- **T** From the Home screen, ▶ "Settings" ▶ "Wireless & networks" ▶ "Bluetooth **settings"**
- **Place a check mark on "Bluetooth"**
- Bluetooth function turns ON. **Tap "Device name" and enter a name of**  the terminal  $\blacktriangleright$  "OK"
- **Place a check mark on "Discoverable"**
	- s The terminal can be searched by another Bluetooth device for approx. 120 seconds.

#### **Note**

- 
- s When you do not use Bluetooth function, turn it OFF to save the battery. s The setting of the Bluetooth ON/OFF is not changed even when the power is turned off.
- 

#### **Pairing/Connecting with a Bluetooth Device**

To transfer data by Bluetooth connection, perform<br>pairing (pairing setting) with the device in advance and<br>register it to the terminal.<br>• Depending on Bluetooth device, only pairing is<br>performed or pairing and connecting i

- **T** From the Home screen, ▶ "Settings" ▶ "Wireless & networks" ▶ "Bluetooth settings"  $\blacktriangleright$  "Scan for devices" s Detected Bluetooth devices list appears.
- **Tap a device that you want to connect with**
	- s If pass code (PIN) is set on Bluetooth devices, enter pass code (PIN) and tap "OK". s For some Bluetooth devices, after completion of pairing, connection may be established successively by tapping device.

#### **Note**

- Even for device requiring entry of pass code(PIN) when pairing, once pairing is performed, entering pass code(PIN) is not necessary for next connection.
- s Pairing can be set if a device is unable to connect such as non-profile-compliant. However, it can not be connected even if tap the device.

**144** File Management

**145** File Management

#### **When the other device requests for pairing**

When a screen asking for pairing for Bluetooth connection appears, tap "Pair" or enter pass code (PIN) if required and tap "OK".

#### **Disconnecting**

- Tap the connected device ▶ "OK" on **"Bluetooth devices" list**
	- Touch the connected device for over 1 second<br>▶ "Disconnect" to disconnect.

#### **Canceling the pairing**

- **From"Bluetooth devices" list, touch a**  device to unpair for over 1 second  $\blacktriangleright$ **"Disconnect & unpair"**

■ If you want to unpair with a device being only paired, tap the device for over 1 second ▶ "Unpair".

#### **File Management**

#### **Sending/Receiving Data via Bluetooth Function**

• Set the Bluetooth function to ON beforehand to be discoverable.

#### **Sending data via Bluetooth**

You can send data of Contacts (namecard data in vcf format) or Schedule, business data, files such as photos or videos, etc. to a Bluetooth device (PC etc.). s For sending, perform the operation from the menu such as "Share"/"Send" of each application.

## **Receiving data via Bluetooth**

**Set the terminal to discoverable** 

#### **Tap "Accept" when Bluetooth recognition screen appears**

- 
- **reception starts.**<br> **reception starts.**<br> **•** Available to confirm data reception on notification panel.<br> **•** Message screen appears at the bottom screen after receiving data.
- 

#### **Alarm/Clock**

#### **Opening a Clock**

- **From the Home screen, "Applications"**  - **"Alarm/Clock"**

s Clock screen is displayed. Date, week day and weather forecast for a specific area set in "News & Weather" are displayed on the clock screen.

#### **Setting Alarm**

### **D** On Clock screen, s The "Alarms" screen appears. The current time is displayed at the bottom part of the screen.

- **"Add alarm"** • Alarm time setting sc
- **Set alarm time and tap "Set"** • The duration before alarm rings is displayed

and disappears automatically. The "Set alarm" screen is displayed. **Place a check mark on "Turn alarm on"** 

#### **and set other options, then tap "Done"** s The "Alarms" screen is displayed. The set

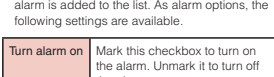

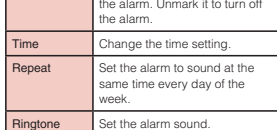

**Application** 

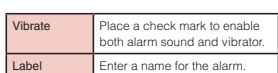

#### **Note**

s The alarm functions at the time set for the alarm. Menu is displayed at that time. Tap "Dismiss" to stop the alarm. Tap snooze to make the alarm function again after ten minutes.

## **Calendar**

#### **Calendar**

The terminal has a calendar for managing your<br>schedule. It can synchronize with scheduler built by schedule. It can synchronize with schedu Microsoft Exchange Server or with Google Calendar if you have a Google account.

### **Opening Calendar**

- **From the Home screen, "Applications"**  - **"Calendar"**

#### **Changing Calendar Display/ Displaying Schedule**

#### **Changing to Day/Week/Month view**

- **T** From the Calendar screen, ▶ "Day" Calendar changes to Day view.
- 2 From the Calendar screen, ▶ "Week" • Calendar changes to Week v
- **3** From the Calendar screen, ▶ "Month" • Calendar returns to Month view.

#### **Note**

- $\overline{\bullet}$  If you swipe up or down in Month view, the previous or next month is shown. If you swipe left or right in Day or Week view, the previous or next
- day or week is shown.<br>
If you tap  $\bullet \bullet$  Today" in the Calendar screen<br>
when in Week or Month view, that day's date is<br>
highlighted according to the system date.

#### **Setting calendar type to display**

- -From the Calendar screen, ■ ▶ "More" - **"Calendars"**
- The registered calendar type is displayed. **2** Tap the displayed calendar  $\Box$ 
	- $\bullet$  If  $\bigcirc$  appears, update is automatically running.<br>If  $\bigcirc$  appears, the calendar is displayed. If both of them are grayout, functions are not available.
- **"OK"** s The Calendar screen appears and informations based on the settings you set are displayed.

#### **Note**

s This application cannot create calendar type. To create calendar type, access Google calendar web page from browser and tap "Settings" menu.

**167** Application

#### **166** Application

## s The Calendar screen appears.

#### **Viewing your schedule**

- **From the Calendar screen, tap the schedule that you want to view**
- s The "Agenda" screen appears. Your schedules are displayed in list.

#### **Note**

• From Calendar screen, tap  $\Box$   $\blacktriangleright$  "Agenda" to display "Agenda".

## **Creating a Schedule**

**From the Calendar screen,**  $\blacksquare$  **> "More"** - **"New event"**

s The "Event details" screen appears. Follow the on-screen instructions to fill out each item and tap "Done".

#### **Note**

• As the schedule time approaches,  $[\mathbf{E} \mathbf{a}]$  operas in the status bar. When you drag or swipe the status bar downwards to open the Notification panel then tap the calendar notifications, the "Calendar" of the notific

#### **Changing Calendar Settings**

- **From the Calendar screen,**  $\blacksquare$  **> "More"** - **"Settings"**
- The "Settings" screen appears. **2** Change the settings if required
	- s Set how to notify an event, also set ringtone, vibrator and default notification time.

#### **Application**

#### **Calculator From the Home screen, "Applications"**  - **"Calculator"**

-

• The Calculator screen appears. **Input numerals and arithmetic operations**

#### • The results are displayed

#### **Note**

- You can display the Functions screen by dragging<br>or swiping the keypad area to the left on the<br>Calculator screen or by tapping  $\Box P$  > Advanced<br>panel". You can return to the Calculator screen<br>by dragging or swiping the
- "Basic panel".<br>
 Tap "CLEAR" to delete the most recently entered<br>
number or arithmetic operator. Tap "CLEAR" for<br>
 The second to delete all entered information.<br>
 Tap  $\blacksquare$  > "Clear history" to clear the history.

#### **GREE**

-

#### **From the Home screen, "Applications"**

- - **"GREE"** • GREE application screen is displayed.
- **2** "<br>CDownload)"<br>CDPEE application download screen is
- GREE application download screen is displayed.

#### **"Update"**

- Access authority screen is displayed.
- **4** Confirm the contents and tap "OK"
- s It is download and installed automatically. **From "My apps" screen, tap "GREE (**

#### リー**)" "Open"**

• Follow the on-screen instructions.

#### **Note**

- GREE account is required to use this application<br>• The "Add a Google Account" screen appears if<br>Google account setting is not finished. Follow<br>the displayed instructions. If you do not have a<br>Google account, create one t
- are displayed. Tap "Accept" after reading.

**Application** 

#### **Electronic Book**

#### **BookLive! for LG**

Access the on-line website "BookLive" to view electronic books.

- **From the Home screen, "Applications"**  - **"BookLive! for LG"** • For first time use, it is required to download the

- application. **2** Tap "BookLive! for LG **(Download the BookLive! for LG)"** • Notification icon appears on the Status bar after
- downloading. **Drag or swipe the Status bar downwards to open the notification panel. Tap "BookLiveForLG"**
- s A message to confirm the update is displayed. **4** "OK" ▶ "Install" ▶ "Open" ▶ "
- **(Agree)"**
- **S** Search for a book and tap it • Follow the on-screen instru

#### **170** Application

#### **BookLive! for LG menu** The following menu is displayed.  $\mathbf{r}$  $\overline{1}$

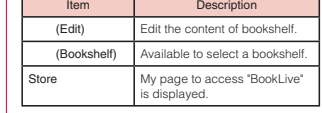

**My page menu** The menu is displayed as below.

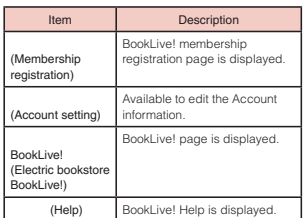

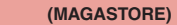

Access the online electric magazine website<br>"MAGASTORE" and purchase the magazine data.<br>• A registered account is required to when using<br>MAGASTORE. For detailed information about<br>MAGASTORE, refer to the website as below.<br>h

#### - **From the Home screen, "Applications"**   $\blacktriangleright$  :

## **Search the book that you want to buy**

- 
- s Follow the on-screen instructions for the following operations.

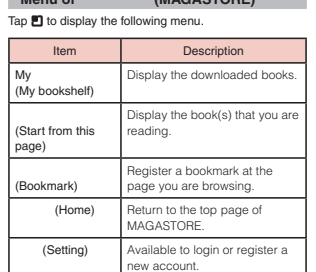

**Menu of** マガストア **(MAGASTORE)**

#### **171** Application

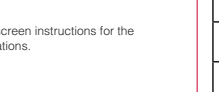

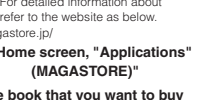

## **and tap it**

#### **LG World**

#### - **From the Home screen, "Applications"**  - **"LG World"** s "LG World" screen opens.

#### **LG World menu**

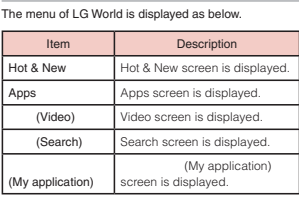

### **Application**

### **YouTube**

## Play YouTube videos, and upload the videos you have

shot to YouTube.<br>• For first-time users, accept "mobile terms of service" is required. - **From the Home screen, "Applications"** 

## - **"YouTube"** s The "YouTube" screen is displayed.

- $\Box$ : Enter a keyword and then search for a
- video
- : Shoot a video with the camera of the terminal and then upload the video to YouTube
- s You need to log in to your YouTube account to <sub>ad a video</sub>.

#### **Tap a video you want to play**  $\bullet$  The video is played back.

- : Switch between high quality (HQ) playback and low quality playback.
- s Tap screen to pause a video, or to show playback bar to play the scene you want to watch.

#### **Polaris Office**

- **From the Home screen, "Applications"**  - **"Polaris Office"** s "Polaris Office" screen opens.

#### **Note**

- If the user has not been registered, user
- registration screen appears when activating "Polaris Office". s Files with password may be unable to use. s Files created on PC may be displayed differently or may not be able to display.
- 

#### **File Types and Formats**

#### Use Polaris Office to read or edit Word, Excel, PowerPoint files saved on the terminal or microSD card (as of June 2011).

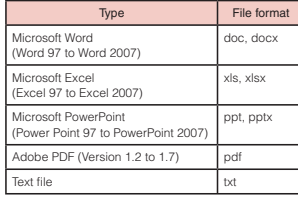

#### **Note**

- Only Word, Excel, PowerPoint files can be edited
- in Polaris Office. s If you edit Word 2007, Excel 2007 or PowerPoint 2007, it is saved as doc, xls, ppt format respectively.

#### **Application**

### **News & Weather**

- 
- This application shows the latest news and weather forecast of current location, etc.
- **From the Home screen, "Applications"**  - **"News & Weather"** s "News & Weather" application opens.

### **Tap "Weather" tab or news topics tab**

- Weather forecast of both Ioday and the current<br>• week are displayed on Weather' tab.<br>• News title list is displayed on the news topics<br>tab. When a news title is tapped, the application<br>accesses the news title is a browse
- 

#### **Note**

- 
- 

#### **Application**

- 
- 
- - -
- 
- 
- -
- 
- 
- 
- 
- 
- 
- -
- 
- 
- 
- 
- -
	-
- 
- 

- 
- 
- 
- 
- 
- 
- Tap ▶ "Refresh" to acquire location information<br>and update the information.<br>• Tap » "Settings" to set weather forecast, news<br>and update function.